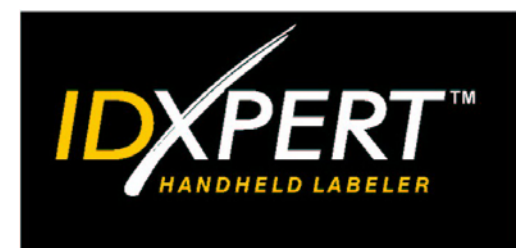

# INTRODUKTION

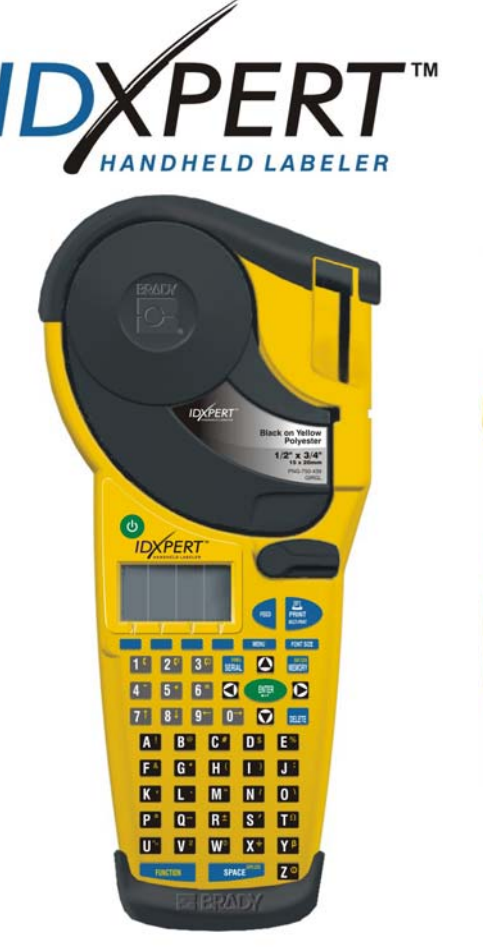

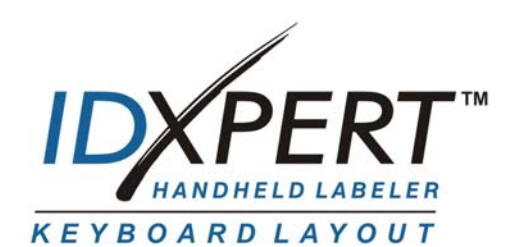

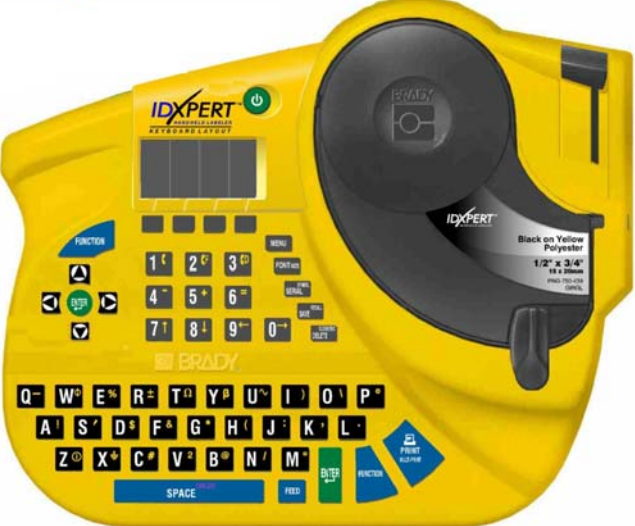

*Yderligere oplysninger finder du i Brugervejledning til den håndholdte IDXPERTTM-etiketprinter*

**www.bradyid.com/idxpert** 

*Velkommen til den håndholdte IDXPERTTM-etiketprinter – en ny, let håndholdt printer!* 

Brug denne *Introduktion*, så du kan bruge printeren med det samme. Læs brugervejledningen til den *håndholdte IDXPERTTM-etiketprinter* for at få yderligere oplysninger.

### **Kontrol af pakkens indhold**

Inden du starter konfigurationen af printeren, skal du kontrollere, at følgende elementer findes i pakken:

- □ IDXPERT™-printer
- $\Box$  Etui
- Gratis mediekassette: XC-1500-580-WT-BK
- Kommunikationskabel
- Produkt-cd, der indeholder:
	- o Introduktion
	- o Selvstudium i udskrivning af etiketter
	- o Brugervejledning
	- o Link til produktregistrering/garanti
- $\Box$  Trykt Introduktion 4 sprog

### **Registrering af printeren**

Registrer den håndholdte IDXPERT<sup>™</sup>-etiketprinter online på www.bradyid.com/idxpertregistration.

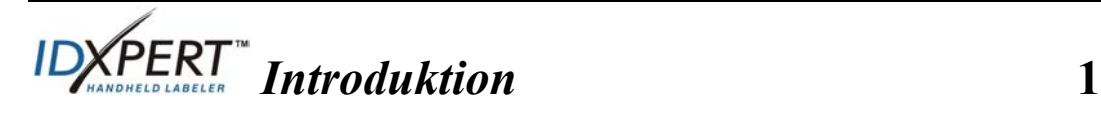

### Kassetter, der er tilgængelige for den håndholdte **IDXPERT<sup>TM-</sup> etiketprinter**

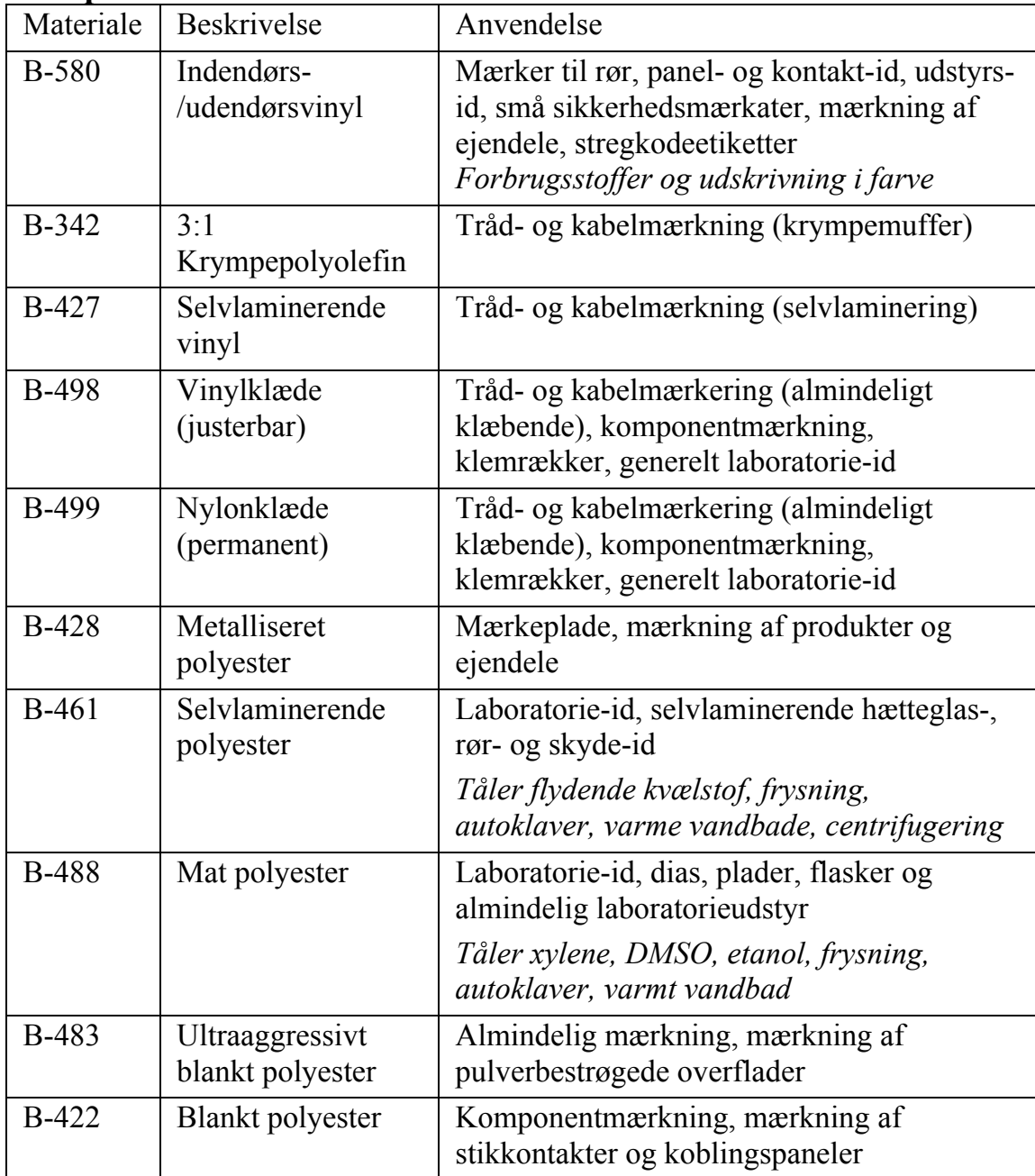

**Bemærk!** Se materialet for produktet, eller kontakt Brady-forhandleren for bestemte varenumre.

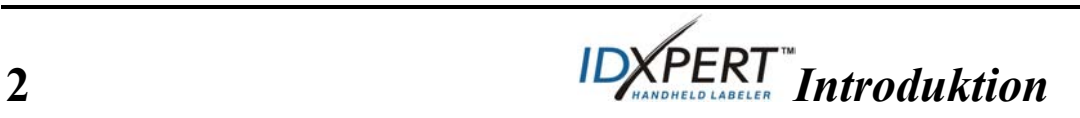

### **Konfigurationen af printeren**

*Bemærk! Vejledningen i dette afsnit tager udgangspunkt i ABC Keypad-udgaven af IDXPERTTM-printeren. Den samme vejledning er gældende, hvis du bruger Keyboard Layout-udgaven.* 

**1. Isæt batterier, eller tilslut til strøm** 

### **Isæt seks AA alkaline-batterier (medfølger ikke)**

- 1. Fjern batteridækslet bag på printeren.
- 2. Sæt batterierne i som vist. Se inden i batteriholderen for at finde ud af, hvilken vej batterierne skal vende.
- 3. Luk batteridækslet.

Printeren kan også strømføres ved hjælp af en valgfri vekselstrømsadapter.

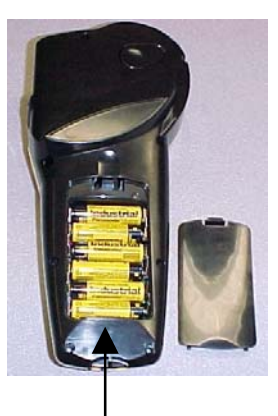

Batteridæksel

### **2. Udskift materialekassetterne**

Printeren leveres med en isat kassette. Følg denne vejledning, hvis du vil udskifte den eksisterende kassette.

- 1. Drej låsearmen ned, indtil kassetten låses op.
- 2. Find *kassettens udløserknap* på bagsiden af printeren, og skub for at få kassetten ud.
- 3. Fjern kassetten.
- 4. Isæt den nye kassette som vist.
- 5. Drej låsearmen op for at låse både kassetten og skrivehovedet.

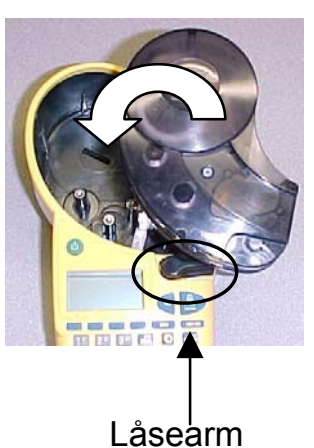

Takket være nyskabende smart-cell-teknologi genkender IDXPERT<sup>™</sup> printeren etiketmaterialet og tilpasser sig automatisk hertil, hvilket sparer tid og kræfter.

### **3. Tænd printeren**

Tryk på knappen **POWER**.

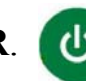

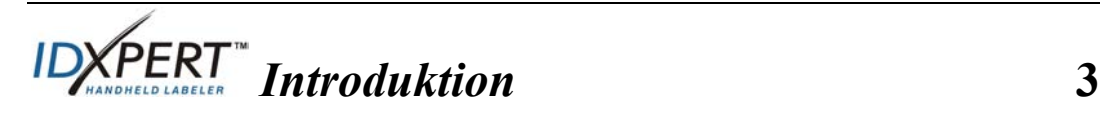

### **Om skærmen og menuer**

#### **Skærmen**

Når du trykker på knappen Power, vises skærmbilledet.

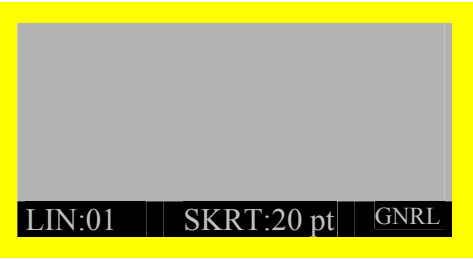

På skærmen kan du se op til tre liner tekst og 16 tegn pr. linie. Skærmen ruller automatisk, når du indtaster mere end de maksimalt viste linir eller tegn. Brug pilene på tastaturet til at finde rundt på skærmen.

### **Statuslinie**

Statuslinien, som findes i bunden af skærmen, angiver den aktuelle tekstlinie, skriftstørrelsen og etiketformatet.

### **Menu**

Brug menuen og de relevante taster for at udføre mange af etiketformateringskommandoerne. Sådan får du adgang til menuen:

### Step 1. Tryk på **MENU**

Når du har trykket på tasten **MENU**, vises der en række menuvalg. Den blå tast svarer til de menuvalg, der vises på skærmen.

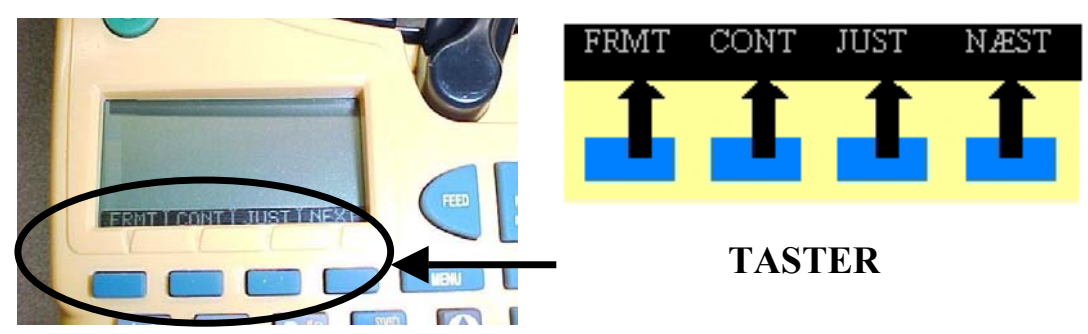

### **Step 2. Tryk på** NÆST **for at gå videre til den næste række af menuvalg:**

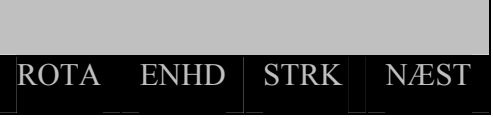

Hvis du trykker på **NÆST** igen, når du har nået det sidste menuvalg. vender du tilbage til den første række af menuvalg.

Tryk på **CLEAR/ESC** for enten at gå tilbage til det forrige menuniveau eller for at afslutte menutilstanden og vende tilbage til skærmen for tekstredigering.

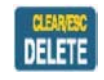

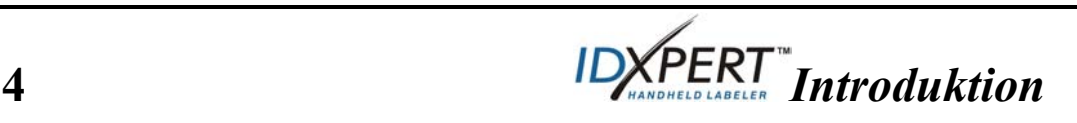

### **Oprettelse af etiketter**

*Bemærk! Følg denne vejledning, hvis du vil oprette og udskrive en basisetiket. Yderligere oplysninger om avancerede funktioner finder du i brugervejledningen til den håndholdte IDXPERTTM-etiketprinter.*

**TIP!** Se trin for trin-vejledningen i *Selvstudium i etiketudskrivning med den håndholdte IDXPERT<sup>™</sup>* om oprettelse af forskellige etiketter.

**Step 1. Tryk på POWER.** 

**Step 2. Tryk på FONT SIZE.** 

Skærmen viser den aktuelle status for skriftstørrelsen og fed-typografi.

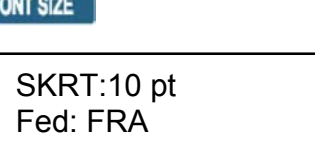

**Step 3. Brug op/ned-piletasterne eller pilene på tastaturet for at vælge skriftstørrelse. [▲] [▼]** 

*Bemærk! Se på side 10 i denne vejledning.*

- **Step 4. Tryk på tasten [FED] for at slå fed-typografien til eller fra.**
- **Step 5. Tryk på ENTER.**

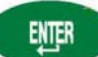

**Step 6. Skriv tekst. Tryk på ENTER efter hver linie tekst.** 

*Bemærk! Du kan også vælge at føje symboler til din etiket. Se på side 11 i denne vejledning.* 

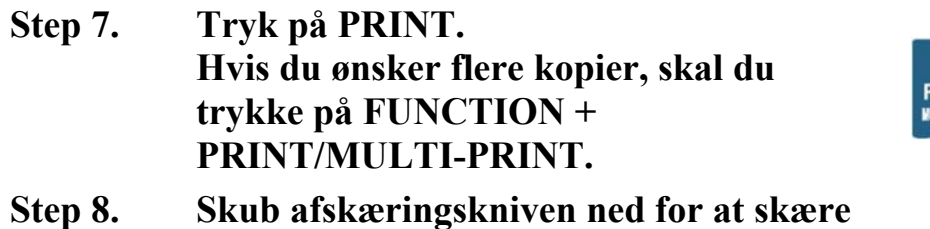

**etiketten over.** 

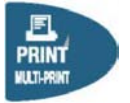

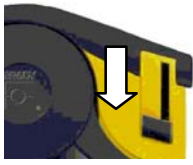

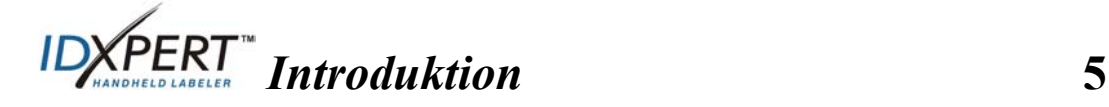

### **Lagring af en etiket og hentning af lagrede etiketter**

Du kan gemme op til 10 etiketter og derefter hente dem igen. Sådan gemmer, henter og sletter du etiketter i hukommelsen:

**Step 1. Tryk på MEMORY.** 

Der vises en tabel med de **10 lagringspladser**. Et tal med **fed** betyder, at pladsen er optaget.

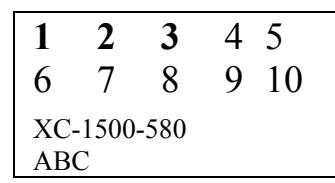

- **Step 2. Brug pilene på tastaturet [▲] [▼] til at finde den ønskede plads i tabellen.**
- **Step 3. Brug op-/ned-piletasterne til at finde den ønskede plads i tabellen:** 
	- Hvis du vil gemme en etiket, skal du trykke på tasten *Gem*.

**MEMORY** 

- Hvis du vil hente en etiket i hukommelsen, skal du trykke på tasten *Hent*.
- Hvis du vil slette en etiket i hukommelsen, skal du trykke på tasten *Slet*.

### **Yderligere indstillinger for etiketformatering**

Du kan føje *Symbolbibliotek* til din etiket. Se på side *11* i denne vejledning. Sådan tilføjer du et symbol:

- $Tryk p\AA$  FUNCTION + SERIAL Der vises en liste over symbolkategorier:
- Brug op/ned-piletasterne eller pilene på tastaturet – [?] [?] –for at rulle gennem symbolkategorierne.
- Tryk på  $\bullet$  for at vælge en kategori.
- Symbolerne vises én ad gangen for den valgte kategori. Brug op/nedpiletasterne eller pilene på tastaturet – [?] [?] – for at rulle gennem symbolerne i den valgte kategori.
- Tryk på **for at vælge et symbol. Symbolet vises på skærmen på** det sted, du har placeret markøren. Nogle symboler vises som generiske tegn på skærmen, men vises korrekt, når de er udskrevet.
- **6** *Introduktion*

Advarsel! **…….** 

Elektronisk data/Stemmedata Græsk Obligatorisk/PPE

Indstillingerne **Skrifttype og Fed** angives linie for linie. Sådan ændrer du skriftstørrelsen eller tekst med fed skrift:

• Tryk på FONT SIZE

FONT SIZE

Skærmen viser den aktuelle status for skriftstørrelsen og fed-typografien.

SKRT:10 pt Fed: FRA

- Brug op/ned-piletasterne eller pilene på tastaturet [?] [?] for at vælge skriftstørrelse.
- Tryk på tasten [BOLD] for at slå fed-typografien til eller fra.

### **Formatering med menuvalg**

Med smart-cell-teknologien genkendes den kassettetype, der er installeret i printeren, og mange etiketformateringsindstillinger angives automatisk. Med følgende menuvalg kan du tilføje eller ændre formateringen:

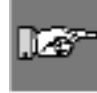

*Bemærk! Se på side 9 i denne vejledning, hvis du vil se en liste over undermenuer, der er tilknyttet hvert menuvalg.* 

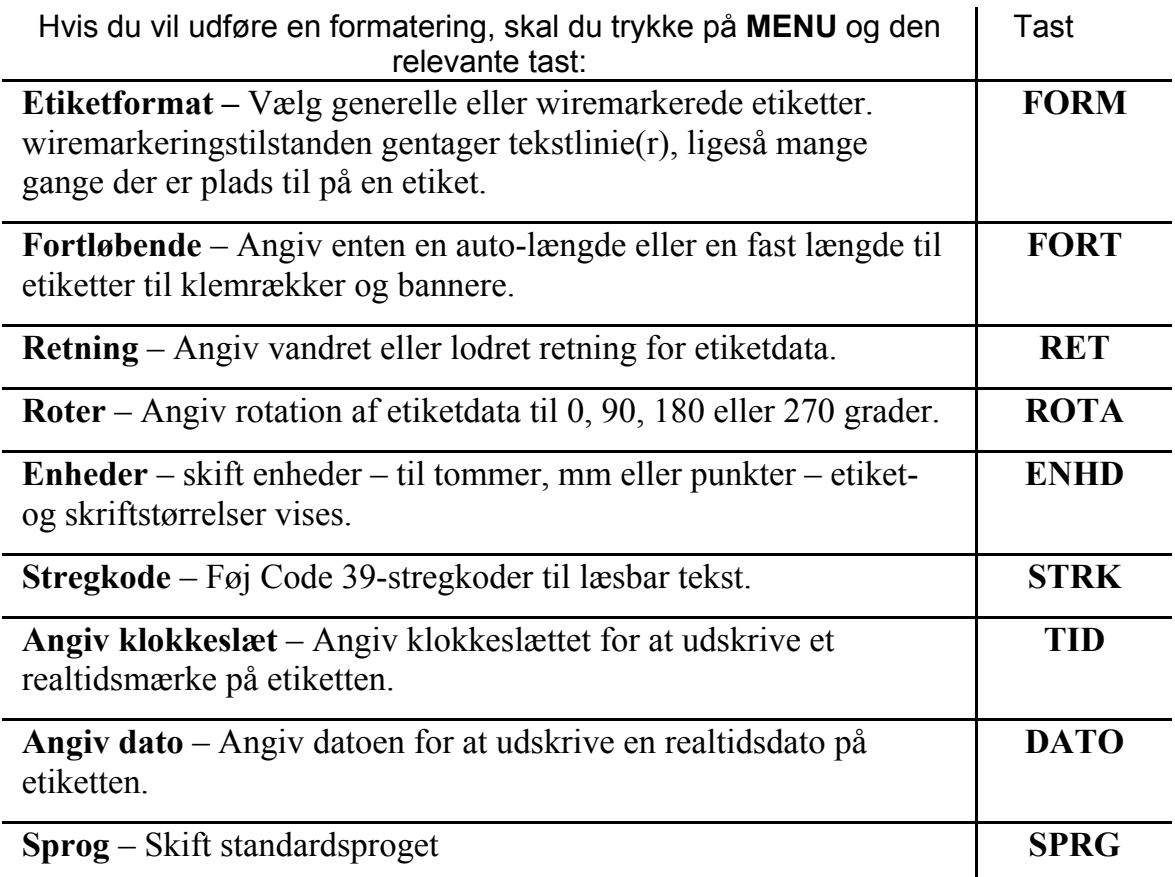

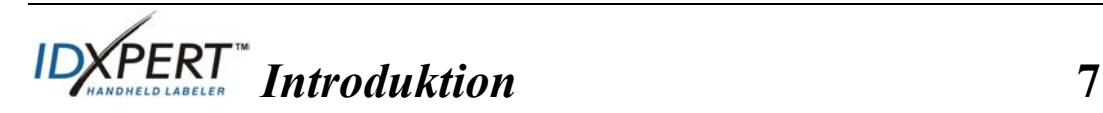

## **Oversigt over taster**

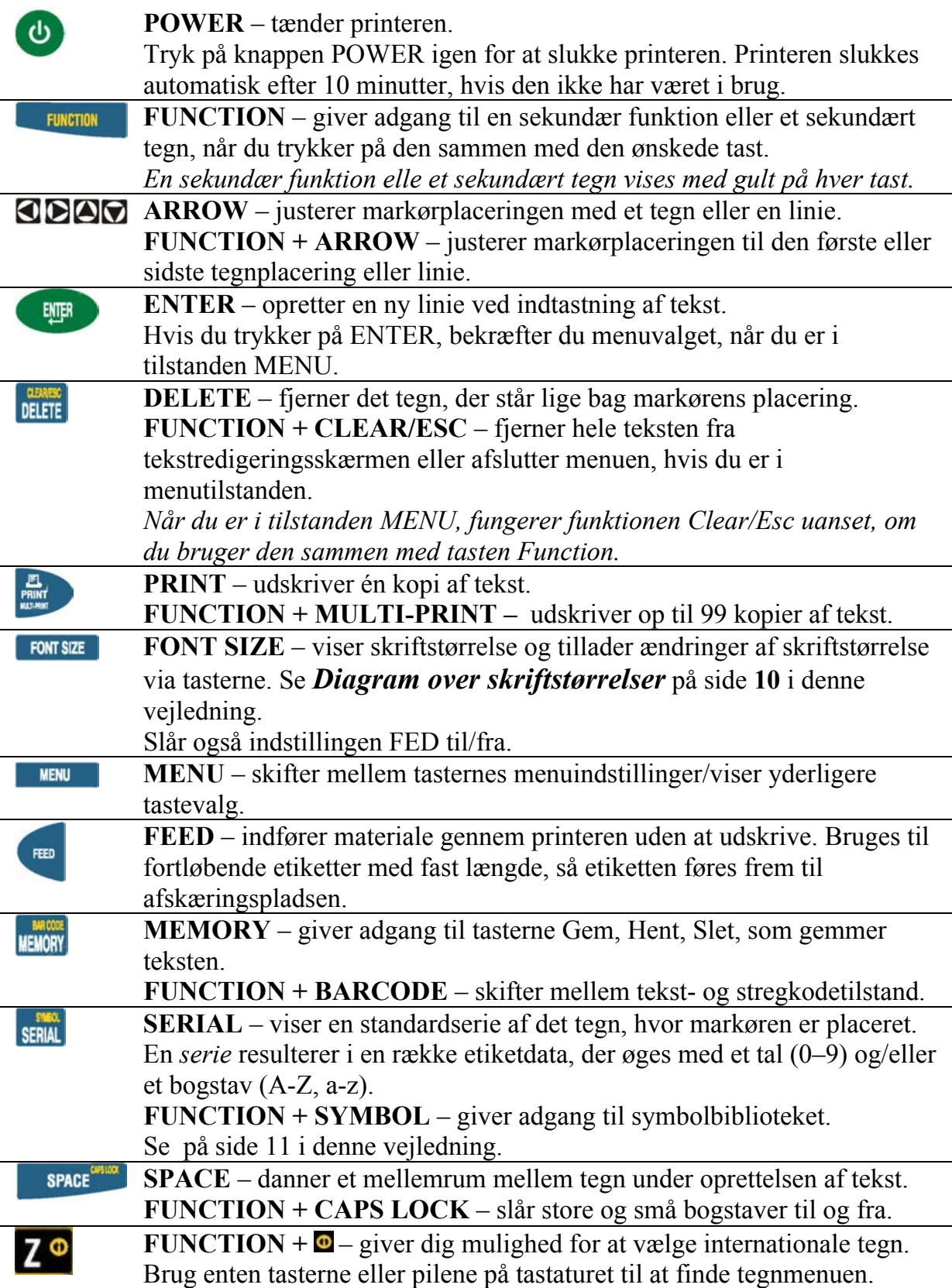

**8** *Introduktion*

### **Menutræ**

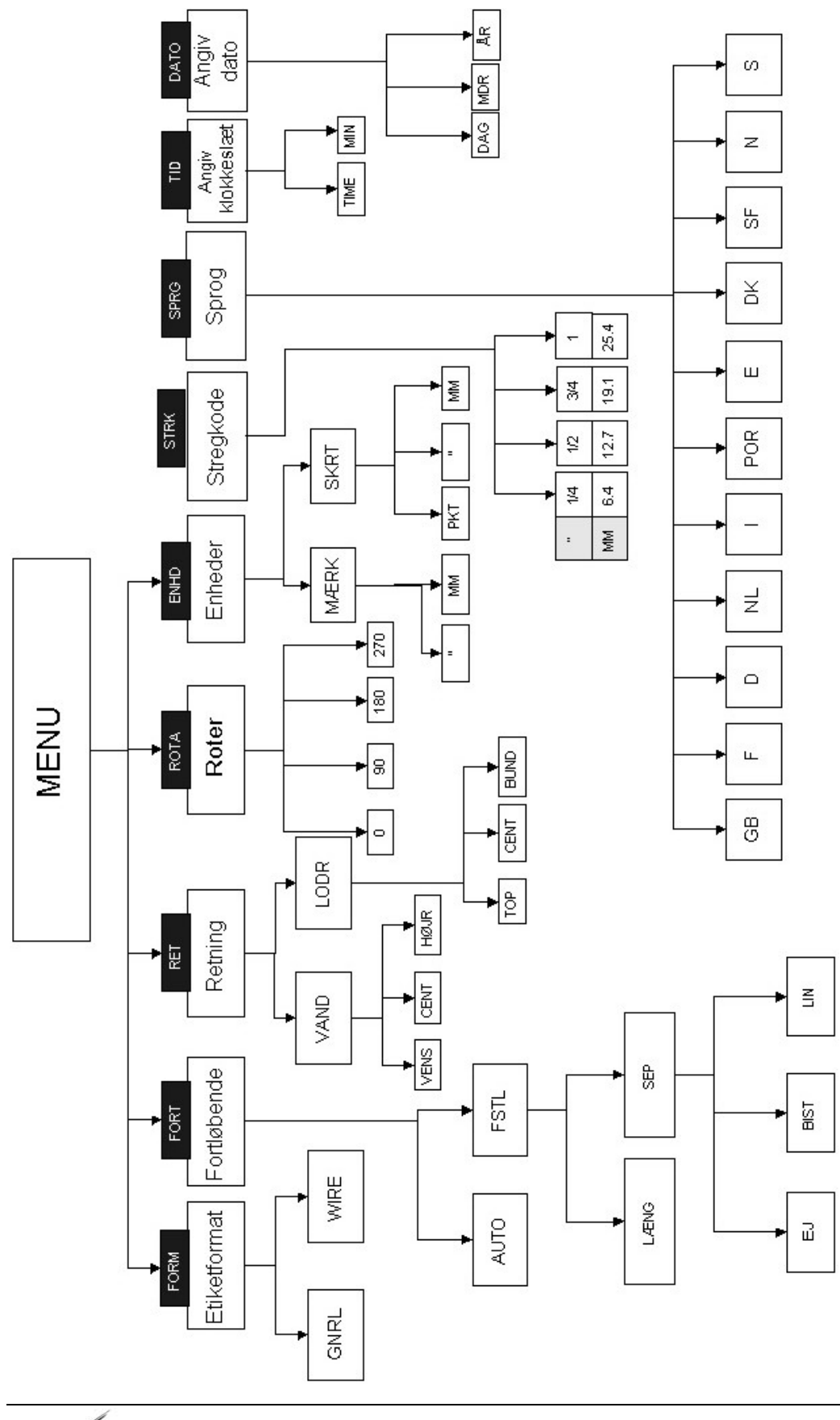

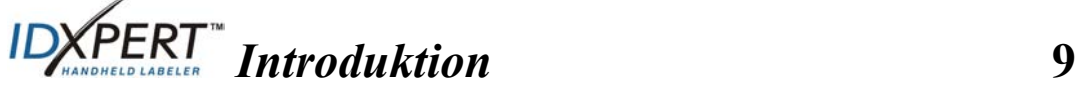

### **Diagram over skriftstørrelser**

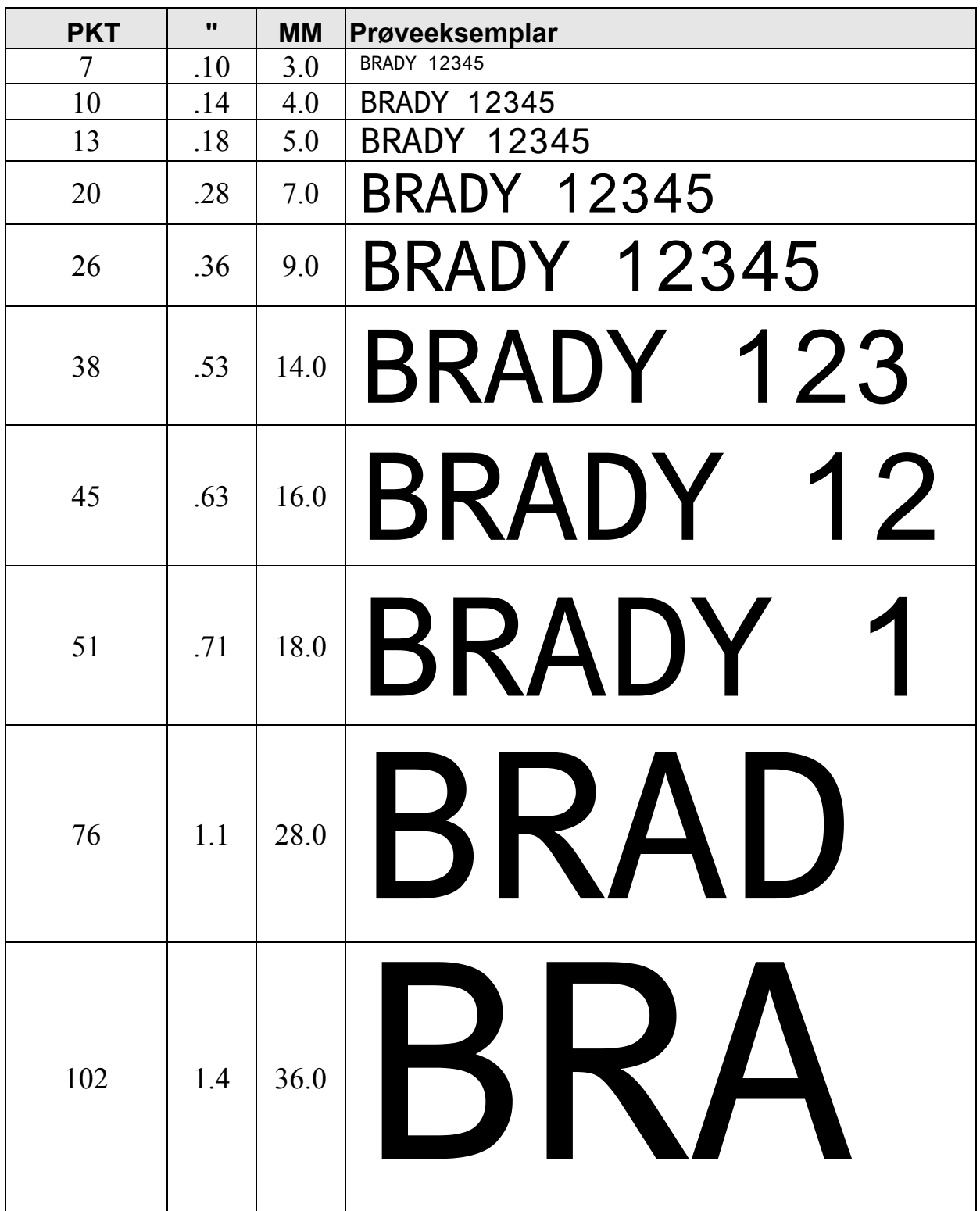

IDXPERTTM-printeren indeholder en skrifttype på 126 pkt. (31,75 mm) kun til STORE BOGSTAVER.

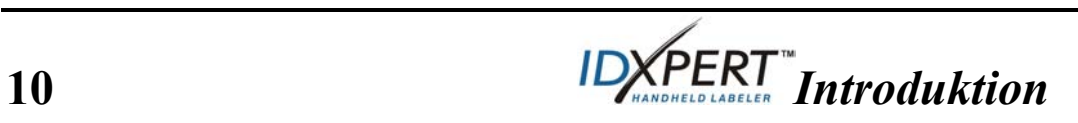

### **Symbolbibliotek**

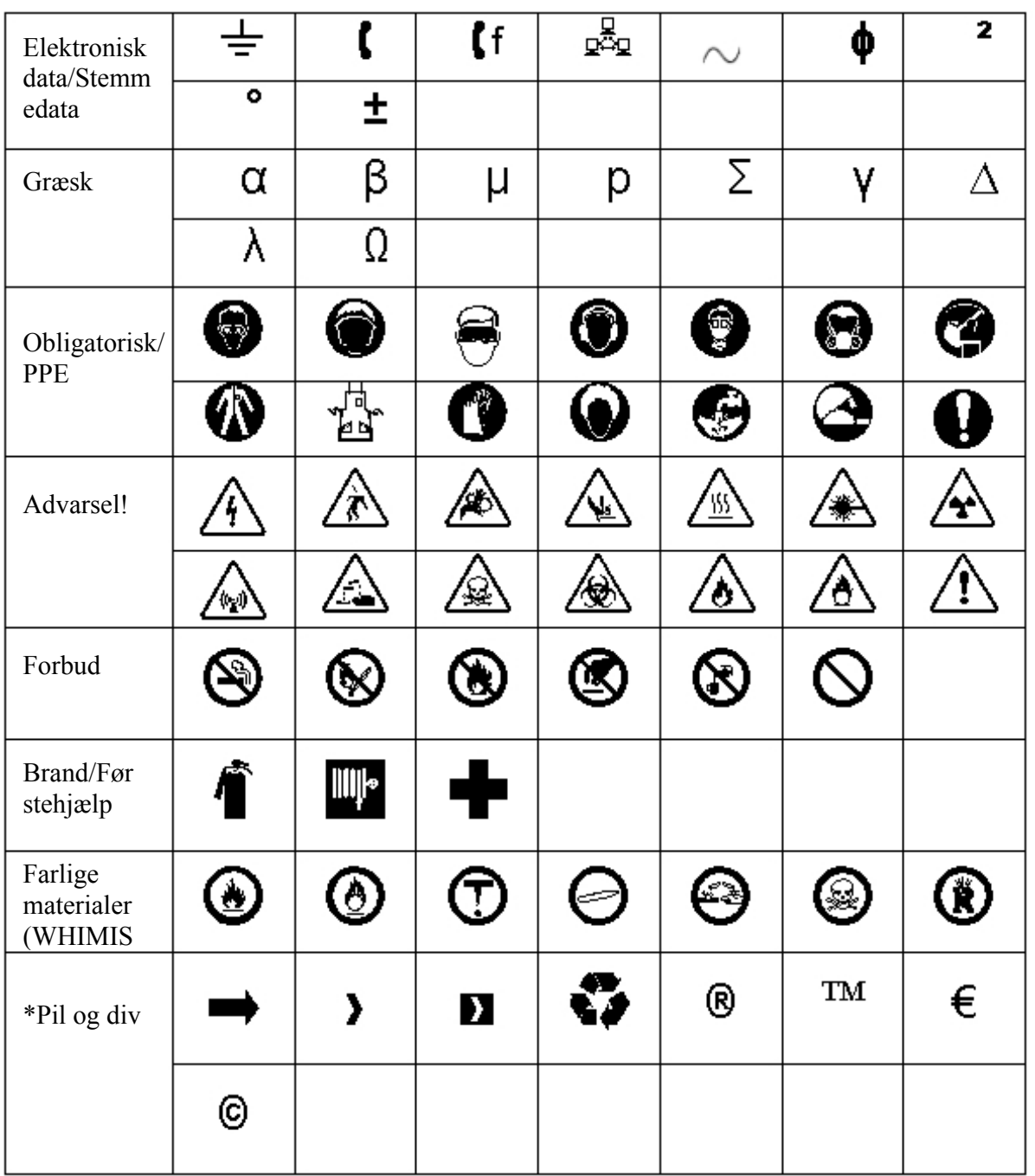

\*Pilene er tilgængelige i fire retninger: 0°, 90°, 180° og 270°.

**Bemærk!** Du kan få direkte adgang til nogle symboler via tastaturet.

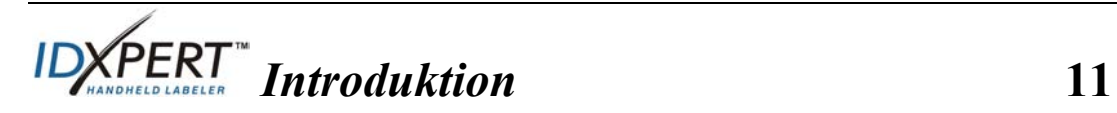

### **Teknisk support**

Kontakt ét af følgende steder for at få den systemsupport, som Brady Corporation tilbyder:

### **USA og Canada**

Telefon: (800) 643-8766, mandag-fredag 7.00-18.00 (CST). Fax: (414) 358-6767. E-mail: tech\_support@bradycorp.com. Du kan få hjælp døgnet rundt hele ugen. Gå til: www.bradyid.com, og vælg derefter **Knowledge Base** på panelet til venstre.

#### **Belgien/Luxemborg/Holland**

Telefon: +32 52 457 937 Fax: +32 52 457 800 E-mail: tsbelgium@bradycorp.com

### **Italien**

Telefon: +39 02 96 28 60 14 Fax: +39 02 96 70 08 82 E-mail: tsitaly@bradycorp.com

#### **Storbritannien/Irland**

Telefon: +44 1295 228 205 Fax: +44 1295 27 17 55 E-mail: tsuk@bradycorp.com

### **Mexico**

Telefon: 01 800 112 7239 Fax: 52 55 5527 55 86 E-mail: bradymexico@bradycorp.com

#### **Latinamerika og Caribien**

Telefon: (414) 438-6868 Fax: (414) 438-6870 E-mail: bradyintl@bradycorp.com

#### **Spanien**

Telefon: +33 437 245 234 Fax: +33 472 74 45 54 E-mail: tsspain@bradycorp.com

### **Frankrig**

Telefon: +33 169.296 717 +800 907 107 Fax: +33 169 296 718 E-mail: tsfrance@bradycorp.com

### **Tyskland/Østrig/Schweiz**

Telefon: +49 6103 75 98 451 Fax: +49 6103 7598 670 E-mail: tsgermany@bradycorp.com

#### **Sverige/Norge/Finland/Denmark**

Telefon: 46 85 90 057 33 Fax: 46 85 90 818 68 E-mail: tssweden@bradycorp.com

### **Brasilien**

Telefon: 55 11 3604 7729/7715 Fax: 55 11 3686-5236 E-mail: brady\_service\_brazil@bradycorp.com

#### **Afrika Israel Mellemøsten Tyrkiet Østeuropa Grækenland Portugal Malta Rusland**  Telefon: +32 52 457 937 Fax: +32 52 457 800 E-mail: tsbelgium@bradycorp.com

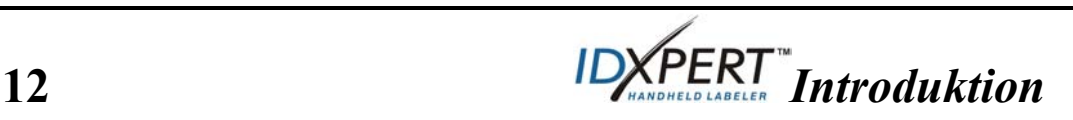